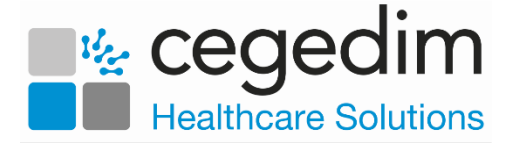

# **Licence Manager**

**Licence Manager** is a web-based tool which allows administrators to manage the licence allocation for **Vision Anywhere** mobile devices.

From **Licence Manager** you can:

- View licensed devices
- Revoke licences
- View licence requests
- Block devices from registering
- View blocked devices
- Unblock blocked devices

#### **Device Registration**

Providing licences are available, the first time a mobile device successfully logs onto **Vision Anywhere** it is automatically registered with **Licence Manager**.

If licences are not available the user will be informed of this, and the service can either arrange additional licences, or revoke an existing licence using **Licence Manager**.

Once a device has been registered, the licence will remain associated with the device unless it is revoked, or there is a factory reset on the device.

On each login the app checks that there is a valid registration for the device.

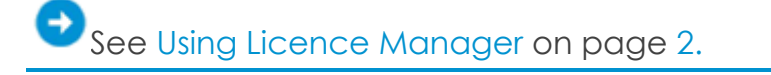

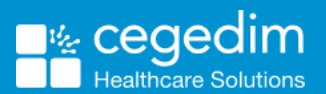

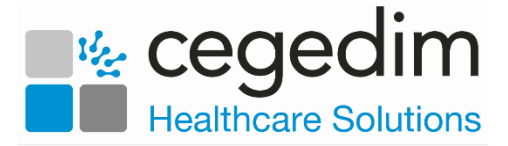

# <span id="page-1-0"></span>**Using Licence Manager**

**Licence Manager** is hosted in a secure cloud environment.

Access is through the following URL:

[https://patienthublicencemanager.azurewebsites.net](https://patienthublicencemanager.azurewebsites.net/)

Your login credentials will have been provided to you by **Cegedim Healthcare Solutions**.

## **Licensed Devices**

Licensed 6/50

The Licensed tab **displays all the mobile devices currently** registered with the service. You can see how many licences you have in total and how many are used:

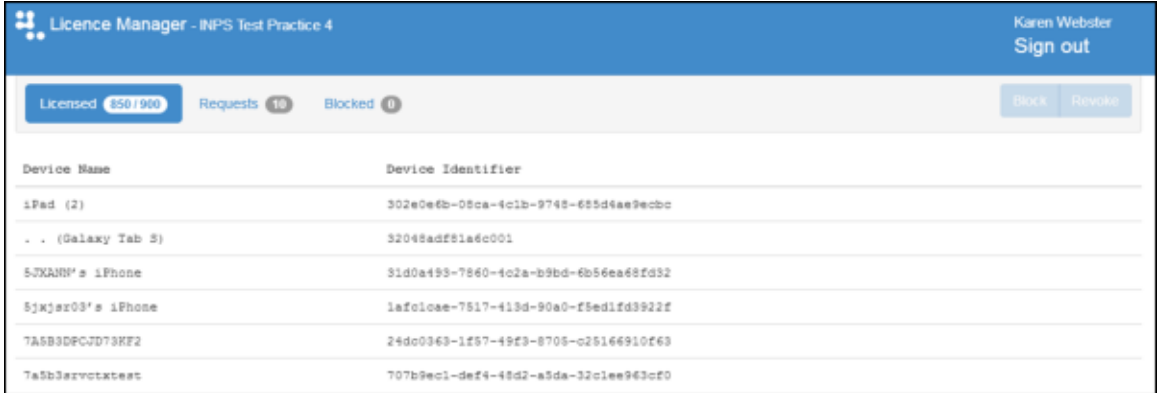

From this screen you can also **Revoke a Licence** and **Block Devices** from Registering.

#### **Revoke a Licence**

If a registered device is no longer in use, the licence can be revoked. Select the required device and then select **Revoke** to remove the device from the list. The number of licences used is reduced by one:

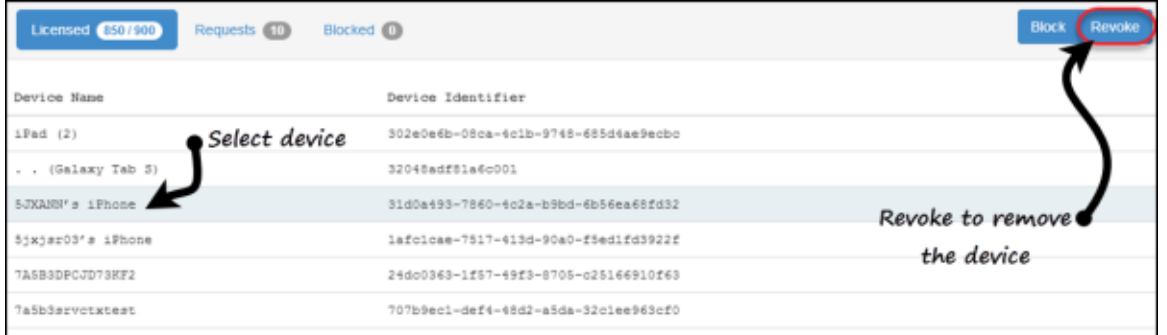

**Note** - A device can register again, if a licence is still available.

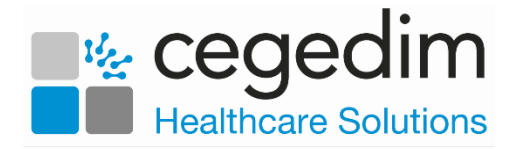

## **Block Devices**

If a registered device has been lost or stolen, you should block the device in order to prevent access. Blocking a device releases the licence at the same time.

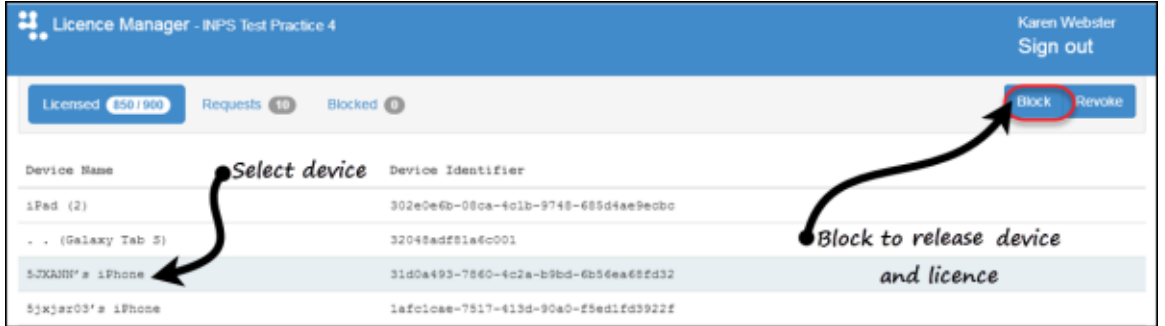

To block a device, select the required device and then select **Block**. This removes the device from the list and the licence releases:

> **Note** - If the user is a member of a shared service and a practice, the device has licenses for each organisation and will need to be blocked by all organisations.

# **Blocked Devices**

The **Blocked** tab lists all devices that have been blocked.

If a lost device has been found, to unblock it, select the device, and then **Unblock**. The device is immediately removed from the blocked list.

The device is registered again the next time the app is successfully logged onto, if licences are available.

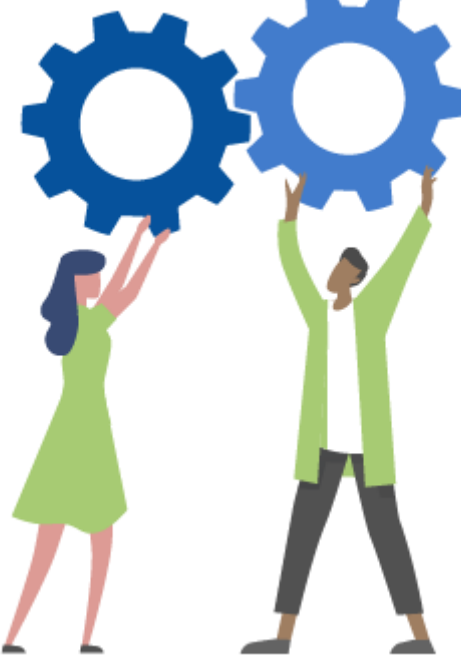

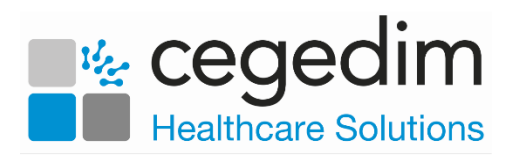

## **Device Requests**

The **Requests** tab displays a list of devices which have requested a licence, but this could not be allocated because none where available.

At present you cannot reallocate licences between devices. If there are more requests than available licences, you can either revoke an existing licence or arrange more licences.

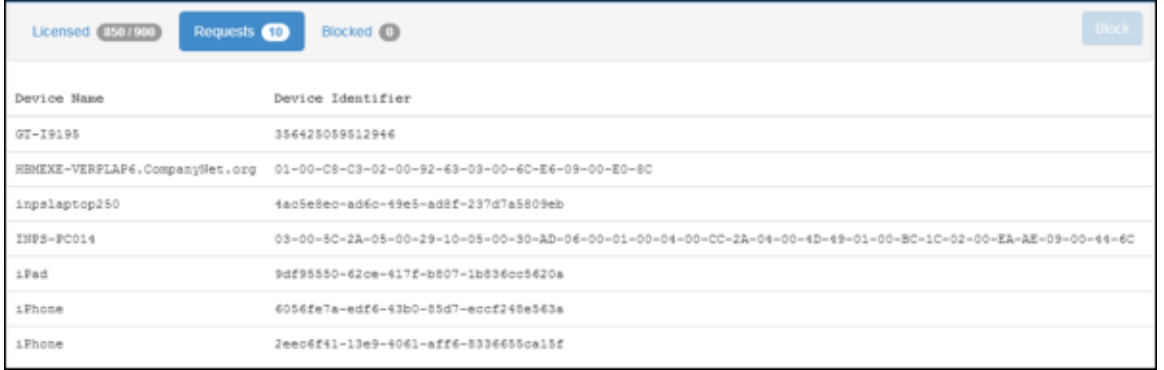

**Note** - You can block a device from the Licence Request tab to prevent it from requesting a licence again. This should be done if the device is not known to the practice.

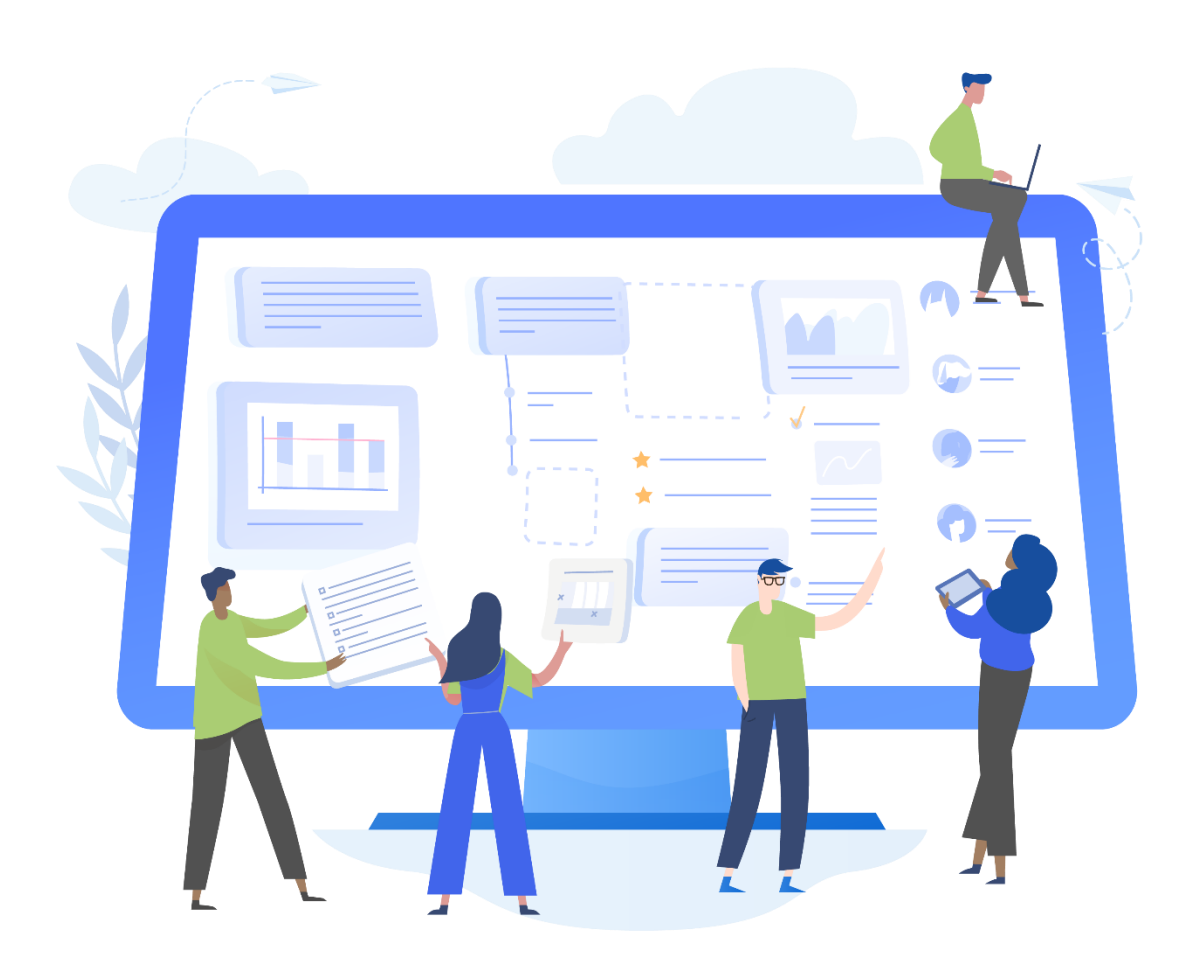